# How Do I Begin a Request to Terminate an Employee?

# Navigation

- 1. Log into OneUSG HCM.
- If the Manager Self Service page is not displayed, click on the blue NavBar and select Manager Self Service from the drop down listing.
- 3. On the Manager Self Service page, click the My Team tile.

# Select a Team (For Managers with Multiple Teams)

4. The My Team page displays team information related to your "default" manager position. If you have multiple teams assigned to you and desire to view a different team, click the Job field and select the appropriate job title from the listing. NOTE: In this context, your "default" manager position is based on an alphabetical sort (A to Z) of all job titles assigned to you.

## Select a Team Member

- 5. On the **Summary** tab, review the listing and identify the employee to terminate.
- 6. Click the **Actions** icon displayed to the right of the desired team member's name.

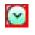

- 7. Click the Job and Personal Information link in the listing.
- 8. Click the Terminate Employee link.

## **Review the Employee Information**

9. On the **Terminate Employee** page, review the team member's current work and job information; confirm you have selected the correct employee profile.

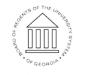

#### Begin a Termination Request

- 10. On the Terminate Employee page, click the Choose a date (Calendar) icon associated with the Termination Date field and select an effective date for the change.
- 11. Click the Drop Down icon associated with the Reason for Termination field.
- 12. Select an appropriate value from the listing.
- 13. Click in the **Comments** field and enter additional information to support the termination request.

#### Submit the Termination Request

- 14. When the information is correct and complete, click the **Submit** button.
- 15. The system displays an informational message, indicating the submittal process was successful or identifying errors which must be corrected. Resolve any noted issues and click the Submit button again, as needed.

#### Validate the Workflow Approval Routing

16. Review the information displayed in the Termination Approval Chain section of the page and validate the workflow routing of the reporting change request.

## Complete the Task/Sign Out of Application

17. If finished working in the system, sign out of the application by clicking the **Action List** icon on the **NavBar**.

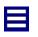

18. Click the **Sign Out** option in the listing.

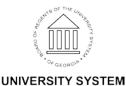

OF GEORGIA